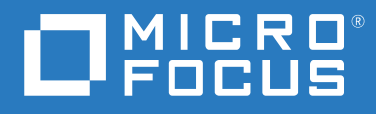

# GroupWise Web Guide de l'utilisateur

**Mai 2023**

### **Mentions légales**

© Copyright 1993 - 2023 Micro Focus ou l'une de ses sociétés affiliées.

Les seules garanties pour les produits et services de Micro Focus et ses sociétés affiliées et fournisseurs de licence (« Micro Focus ») sont définies dans les clauses de garantie expresse qui accompagnent ces produits et services. Rien dans le présent document ne doit être interprété comme constituant une garantie supplémentaire. Micro Focus ne sera en aucun cas tenu responsable des erreurs ou omissions techniques ou de rédaction contenues dans ce document. Les informations contenues dans le présent document sont susceptibles d'être modifiées sans préavis.

# **Table des matières**

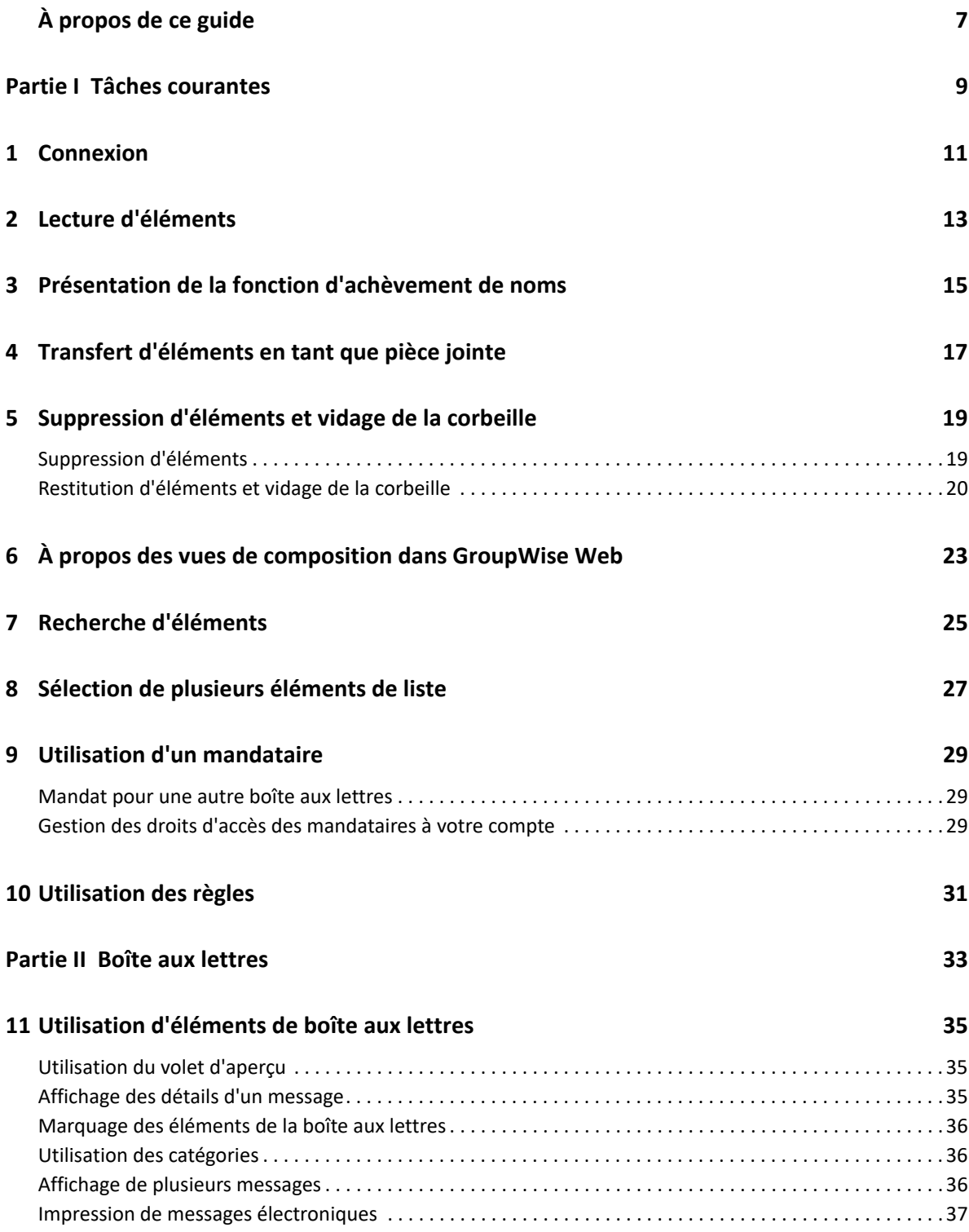

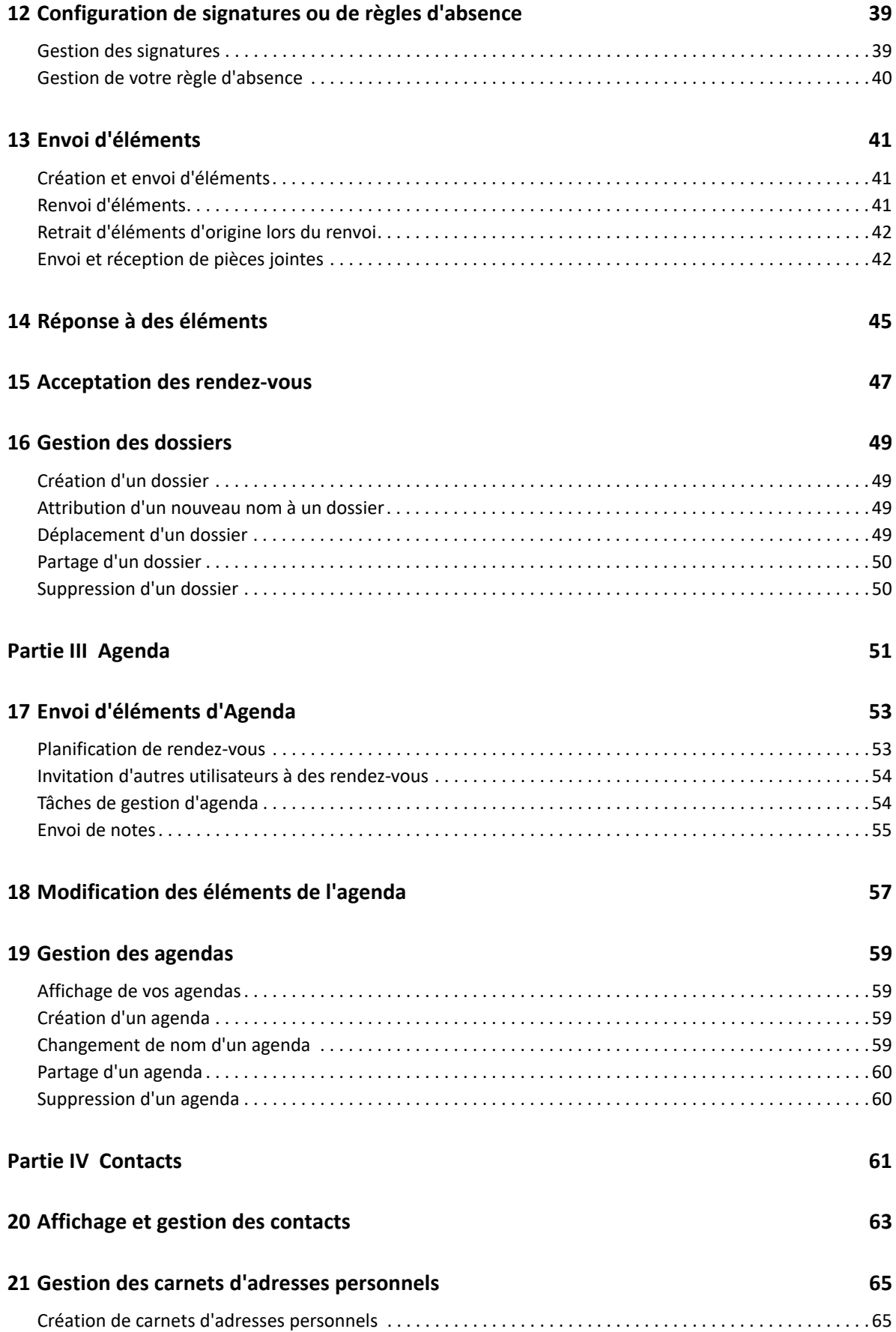

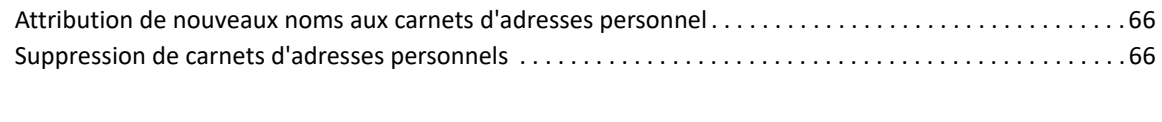

### **[A Accessibilité des personnes handicapées 67](#page-66-0)**

# <span id="page-6-0"></span>**À propos de ce guide**

Le *Guide de l'utilisateur GroupWise Web* fournit des informations conceptuelles sur le produit GroupWise Web. Ce manuel contient des procédures détaillées pour les tâches courantes.

### **Public**

Ce manuel fournit des informations destinées aux utilisateurs qui souhaitent employer GroupWise dans un navigateur Web.

#### **Documentation supplémentaire**

Pour obtenir la version la plus récente de ce guide et d'autres ressources de documentation GroupWise, visitez le [site Web de documentation de GroupWise 18](https://www.novell.com/documentation/groupwise18/) (https://www.novell.com/ documentation/groupwise18/). Certains documents sont disponibles peu de temps après leur diffusion générale dans certaines langues nationales autres que l'anglais : l'allemand, le chinois simplifié, le chinois traditionnel, l'espagnol, le français, le japonais et le portugais.

### **Coordonnées**

Nous sommes à l'écoute de vos commentaires et suggestions concernant ce manuel et les autres documentations fournies avec ce produit. N'hésitez pas à utiliser le lien **comment on this topic** (Ajouter un commentaire sur cette rubrique) situé au bas de chaque page de la documentation en ligne, ou à envoyer un message électronique à l'adresse [Documentation-](mailto:Documentation-Feedback@microfocus.com)[Feedback@microfocus.com](mailto:Documentation-Feedback@microfocus.com).

Pour tout problème spécifique au produit, contactez le Service clients de Micro Focus à l'adresse [https://www.microfocus.com/support-and-services/.](https://www.microfocus.com/support-and-services/)

# <span id="page-8-0"></span><sup>I</sup>**Tâches courantes**

I

Cette section contient des informations sur l'exécution des tâches courantes dans GroupWise Web.

- [Chapitre 1, « Connexion », page 11](#page-10-1)
- [Chapitre 2, « Lecture d'éléments », page 13](#page-12-1)
- [Chapitre 3, « Présentation de la fonction d'achèvement de noms », page 15](#page-14-1)
- [Chapitre 4, « Transfert d'éléments en tant que pièce jointe », page 17](#page-16-1)
- [Chapitre 5, « Suppression d'éléments et vidage de la corbeille », page 19](#page-18-2)
- [Chapitre 6, « À propos des vues de composition dans GroupWise Web », page 23](#page-22-1)
- [Chapitre 7, « Recherche d'éléments », page 25](#page-24-1)
- [Chapitre 8, « Sélection de plusieurs éléments de liste », page 27](#page-26-1)
- [Chapitre 9, « Utilisation d'un mandataire », page 29](#page-28-3)
- [Chapitre 10, « Utilisation des règles », page 31](#page-30-1)

<span id="page-10-1"></span><span id="page-10-0"></span>Pour vous connecter à votre compte GroupWise Web :

- **1** Accédez à l'URL de votre serveur GroupWise Web dans un navigateur.
- **2** Entrez votre nom d'utilisateur et votre mot de passe GroupWise.
- **3** (Facultatif) Si vous utilisez Advanced Authentication, utilisez également votre méthode d'authentification pour vous connecter.

Pour plus d'informations sur Advanced Authentication, reportez-vous à la section Utilisation d'Advanced Authentication du *Guide de l'utilisateur du client GroupWise 18*.

**4** Si vous souhaitez être connecté automatiquement à l'avenir, sélectionnez **Maintenir la connexion**.

**REMARQUE :** les utilisateurs de l'application de raccourcis sur iOS 12 et versions ultérieures sont automatiquement connectés, que l'option de maintien de la connexion soit sélectionnée ou non.

## <span id="page-12-1"></span><span id="page-12-0"></span>2 <sup>2</sup> **Lecture d'éléments**

Si le volet d'aperçu est activé, vous pouvez cliquer une fois sur un élément pour l'afficher dans celuici.

ou

Que le volet d'aperçu soit activé ou non, double-cliquez sur l'élément pour l'ouvrir et le lire. Vous pouvez afficher plusieurs éléments à l'aide de cette option. Toutefois, les options contextuelles de la barre d'outils principale ne sont actives que pour les éléments sélectionnés dans la liste. En revanche, vous pouvez effectuer des opérations sur n'importe quel élément ouvert en utilisant sa propre barre d'outils. Par exemple, vous pouvez **Répondre**, **Supprimer**, afficher les **Propriétés**, etc.

### <span id="page-14-1"></span><span id="page-14-0"></span>3 <sup>3</sup>**Présentation de la fonction d'achèvement de noms**

La fonction d'achèvement de noms est conçue pour vous aider à améliorer l'efficacité de nombreuses opérations que vous effectuez dans GroupWise Web pour rechercher rapidement des contacts ou pour filtrer les éléments listés. Par exemple, lorsque vous commencez à saisir un nom (prénom, nom de famille ou nom d'affichage) ou une adresse électronique dans le champ À, CC ou CM d'un élément que vous composez, la fonction d'achèvement de noms essaie de compléter le nom ou l'adresse électronique à votre place en affichant une liste de destinataires ou d'adresses électroniques contenant les lettres que vous avez entrées. Plus vous saisissez de lettres, plus la liste se réduit, ce qui vous permet de repérer et de sélectionner facilement le contact souhaité dans la liste.

À partir de GroupWise 18.5, les entrées de type Contact qui sont remplies pour les champs **Fonction** et **Service** s'affichent pour ces contacts dans la liste Achèvement de noms. Cela permet de réduire le risque d'envoi de messages à la mauvaise personne pour des contacts portant le même nom.

Voici tous les emplacements de GroupWise Web où la fonction d'achèvement de noms vous aide :

- Champs de destinataire dans une fenêtre de composition (Message, Rendez-vous, Tâche, etc.)
- Champ Partager avec lors du partage d'un dossier
- Champ Filtrer pour les dossiers suivants :
	- Carnet d'adresses GroupWise
	- Contacts fréquents et ses sous-dossiers
	- Boîte aux lettres et ses sous-dossiers
	- Accueil et ses sous-dossiers
	- Armoire et ses sous-dossiers
	- Dossier Liste des tâches
	- Dossier Travail en cours
- Champ Ajouter un utilisateur pour les opérations suivantes :
	- Créer un groupe
	- Connexion du mandataire
	- Gérer l'accès du mandataire

### <span id="page-16-1"></span><span id="page-16-0"></span>4 <sup>4</sup> **Transfert d'éléments en tant que pièce jointe**

Si nécessaire, vous pouvez transférer des éléments de boîte aux lettres et d'agenda en tant que pièces jointes. Cela est généralement utile pour transférer des éléments auxquels il faut répondre directement.

Pour transférer un élément de boîte aux lettres ou d'agenda en tant que pièce jointe :

**1** Cliquez avec le bouton droit sur l'élément dans la liste Boîte aux lettres ou sur l'agenda et sélectionnez **Transférer sous forme de pièce jointe**.

Lorsque le message s'ouvre, l'élément sélectionné apparaît sous forme de pièce jointe au bas de la fenêtre de message. Actuellement, vous ne pouvez transférer qu'un seul élément à la fois.

- **2** Ajoutez au message électronique des destinataires et tout contenu de message souhaité.
- **3** Cliquez sur **Envoyer**.

**REMARQUE :** si un élément de boîte aux lettres transféré comporte des pièces jointes, celles-ci sont également incluses lorsque vous le transférez.

### <span id="page-18-2"></span><span id="page-18-0"></span>5 <sup>5</sup> **Suppression d'éléments et vidage de la corbeille**

Ces sections expliquent les options permettant de supprimer des éléments et de restituer ou de supprimer des éléments de la corbeille.

- [« Suppression d'éléments » page 19](#page-18-1)
- [« Restitution d'éléments et vidage de la corbeille » page 20](#page-19-0)

### <span id="page-18-1"></span>**Suppression d'éléments**

Vous pouvez lancer une opération **Supprimer** ou **Supprimer et Vider** de différentes manières selon le type d'élément. Par exemple :

- Menu contextuel accessible par clic droit
- ◆ Icône Supprimer **□** de la barre d'outils (y compris une barre d'outils d'élément d'agenda)
- Menu déroulant **Supprimer** de la barre d'outils

Dans la plupart des cas, lorsque vous lancez une opération **Supprimer**, une invite s'ouvre et vous propose des options basées sur le type et l'état de l'élément. Les exceptions à cette invite sont les tâches qui n'appartiennent qu'à vous. Dans ce cas, ces tâches sont simplement supprimées sans

invite lorsque vous cliquez sur  $\mathbb{\bar{m}}$  ou sur une option de suppression dans un menu déroulant ou un menu contextuel accessible par clic droit.

Le comportement des différentes options de suppression que vous pouvez voir est décrit cidessous :

#### **Supprimer**

La simple option **Supprimer**, une fois exécutée, supprime les éléments de la liste applicable (Boîte aux lettres, Agenda, Personnel ou Contacts) et les place dans la Corbeille où ils peuvent être récupérés si nécessaire.

#### **Supprimer et Vider**

L'option **Supprimer et Vider**, une fois exécutée, supprime les éléments de la liste applicable et les supprime définitivement de GroupWise.

#### **Purger**

Selon le type et l'état des éléments sélectionnés, une invite **Purger** peut apparaître lorsque vous choisissez l'option **Supprimer et Vider** pour plusieurs éléments. L'objectif est d'empêcher la suppression accidentelle et définitive de nombreux éléments.

#### **Supprimer de**

**Supprimer de** est un menu de boîte de dialogue qui fournit une fonction Retirer lorsqu'un ou plusieurs éléments «envoyés» sélectionnés pour la suppression se trouvent dans plusieurs boîtes aux lettres, c'est-à-dire à la fois l'expéditeur (propriétaire) et un ou plusieurs destinataires. Par exemple :

- *Ma boîte aux lettres* : supprime uniquement l'élément de votre boîte aux lettres.
- *Boîte aux lettres du destinataire* : supprime l'élément uniquement de la boîte aux lettres du destinataire.
- *Toutes les boîtes aux lettres* : supprime l'élément de votre boîte aux lettres et de toutes les boîtes aux lettres des destinataires.
- *Retirer le commentaire* : cette option est activée pour tous les Éléments de l'agenda, ce qui vous permet d'informer tous les destinataires de l'annulation dans leur agenda.

#### **Comportement de la fonction de retrait**

Vous ne pouvez retirer des éléments Message et Téléphone que s'ils ne sont pas ouverts lorsque vous les supprimez. L'état ouvert n'est pas pertinent pour les Éléments de l'agenda (tâche, rendez-vous et note) lors du retrait.

Si un élément de l'agenda est récurrent, vous êtes invité à choisir parmi les options de récurrence existantes lors de la suppression et du retrait : **Cette instance**, **Toutes les instances** et **À partir de cette instance**.

**REMARQUE :** la fonction Retirer ne s'applique qu'aux Éléments envoyés et n'est actuellement pas prise en charge pour les éléments Dossier personnel.

### <span id="page-19-0"></span>**Restitution d'éléments et vidage de la corbeille**

Lorsque vous supprimez des éléments dans GroupWise Web, ces éléments sont supprimés de leurs dossiers respectifs et ajoutés au dossier Corbeille. Les éléments supprimés de la corbeille sont définitivement supprimés de GroupWise Web. Vous pouvez également restituer des éléments à partir de la corbeille pour les restaurer dans leur dossier d'origine.

**REMARQUE :** un paramètre peut également être activé afin de purger automatiquement les éléments du dossier Corbeille qui s'y trouvent depuis plus longtemps qu'un certain nombre de jours défini. Pour plus d'informations, consultez votre administrateur GroupWise.

Les méthodes de restitution ou de suppression d'éléments de la corbeille sont décrites ci-dessous :

#### **Restitution**

Vous pouvez exécuter une opération **Restituer** à partir de la corbeille pour restaurer un ou

plusieurs éléments que vous sélectionnez dans la liste Corbeille via l'option de barre d'outils  $\Box$ ou l'option de menu contextuel obtenu en cliquant avec le bouton droit.

#### **Vider la corbeille**

Pour supprimer tous les éléments de la corbeille, cliquez avec le bouton droit sur le dossier Corbeille et cliquez sur **Vider la corbeille**.

#### **Supprimer les éléments sélectionnés**

Pour supprimer des éléments spécifiques de la corbeille, sélectionnez un ou plusieurs éléments dans la liste Corbeille, cliquez avec le bouton droit sur les éléments et sélectionnez **Supprimer les éléments sélectionnés** ou sélectionnez **Supprimer l'élément** dans le menu de la barre d'outils représentant trois points de suspension.

### <span id="page-22-1"></span><span id="page-22-0"></span>6 <sup>6</sup>**À propos des vues de composition dans GroupWise Web**

GroupWise Web vous permet de composer de nouveaux messages et de nouvelles signatures dans un éditeur HTML intégré ou en texte brut.

L'éditeur HTML prend en charge les éléments suivants :

- Formatage des caractères et des paragraphes, y compris différentes polices et couleurs de texte et d'arrière-plan
- Émoticônes
- Liens hypertexte
- Insertion et manipulation d'images
- Tableaux simples
- Options de navigateur, telles que la mise en surbrillance des mots mal orthographiés et l'affichage des options contextuelles de copie, de collage, etc.

Pour les nouveaux messages, l'éditeur initial est celui que vous avez choisi comme Vue Composer par défaut.

- □ Pour définir votre vue de composition par défaut, cliquez sur l'icône <sup>\$</sup> \$ , sélectionnez Texte **brut** ou **HTML**, puis cliquez sur **Enregistrer**.
- □ Pour basculer entre les modes HTML et texte brut, utilisez l'icône dans la barre inférieure.

**AVERTISSEMENT :** lorsque vous passez du mode HTML au mode texte brut, tout le formatage est perdu.

Si vous continuez malgré l'avertissement qui s'affiche, seul votre texte est conservé. GroupWise Web supprime toute la mise en forme, les images, les liens, etc. Revenir à la vue HTML ne permet pas de les restaurer.

<span id="page-24-1"></span><span id="page-24-0"></span>Pour rechercher des éléments :

- Cliquez dans la zone **Rechercher** et indiquez votre critère de recherche. La recherche est effectuée sur l'ensemble de vos dossiers.
- □ Pour quitter la recherche, cliquez sur un dossier de la liste des dossiers.

8

# <span id="page-26-2"></span><span id="page-26-1"></span><span id="page-26-0"></span><sup>8</sup> **Sélection de plusieurs éléments de liste**

Différentes options sont disponibles en utilisant le clavier, la souris ou une combinaison des deux afin de sélectionner plusieurs éléments dans les listes GW Web pour inclure ces éléments dans les dossiers Contacts et Boîte aux lettres. La barre d'outils présente différentes options pour les éléments sélectionnés en fonction du type de dossier affiché. Plusieurs autres options sont disponibles dans les menus contextuels des dossiers Boîte aux lettres. Les menus contextuels pour les contacts ne sont pas pris en charge actuellement.

Les options de barre d'outils et de menu contextuel ne prennent en charge que les opérations courantes que vous pouvez effectuer sur plusieurs éléments sélectionnés. Par exemple, si vous sélectionnez plusieurs éléments de boîte aux lettres, vous pouvez exécuter l'option **Marquer Non lu** pour les éléments sélectionnés ; toutefois, vous ne pouvez **Répondre** ou **Répondre à tous** que pour un message à la fois. En outre, certaines des options de sélection présentées ci-dessous peuvent ne pas être prises en charge dans toutes les listes.

Étant donné que les opérations que vous pouvez effectuer sur des éléments sélectionnés à partir du menu contextuel ou de la barre d'outils sont abordées dans d'autres sections de ce guide, seul le comportement spécifique aux sélections multiples est indiqué ici.

#### **Comportement de la souris et/ou de la souris et du clavier pris en charge :**

- *Clic gauche :* permet de démarrer une nouvelle liste de sélection ou de supprimer tous les éléments de la liste de sélection à l'exception de l'élément sélectionné.
- *Clic gauche + touche Ctrl :* permet d'ajouter un élément à la liste de sélection ou de lui en supprimer un, respectivement.
- *Clic gauche + touche Maj :* permet d'ajouter un bloc entier d'éléments à la liste de sélection de haut en bas des éléments sélectionnés ou de lui en supprimer un, respectivement, ou inversement.

#### **Comportement du clavier pris en charge :**

- *Origine ou Fin :* permet de déplacer la sélection vers l'élément situé en haut ou en bas de la liste déroulante, respectivement.
- *Flèche vers le haut ou Flèche vers le bas :* permet de déplacer la sélection vers l'élément suivant dans la liste (vers le haut ou vers le bas).
- *Flèche vers le haut ou Flèche vers le bas + Maj :* permet d'ajouter un élément à la liste sélectionnée ou de lui en supprimer un.
- *Flèche vers le haut ou Flèche vers le bas + Ctrl :* permet de définir l'entrée suivante, vers le haut ou vers le bas, comme élément ciblé. Si vous souhaitez sélectionner ou désélectionner un élément ciblé, appuyez sur la barre *Espace*. Cette fonction est particulièrement utile pour l'accessibilité.
- *Maj + Origine ou Fin :* permet de sélectionner les éléments en bloc dans le haut ou dans le bas de la liste déroulante, respectivement, en commençant par l'élément sélectionné.
- *Maj + Page précédente ou Page suivante :* permet de sélectionner des éléments en bloc dans le haut ou dans le bas de la page affichée, respectivement, en commençant par l'élément sélectionné.
- *Ctrl + touche A :* permet de sélectionner tous les éléments de la liste déroulante actuelle.

Si le dossier contient plus de 100 éléments et que vous souhaitez tous les sélectionner, continuez à faire défiler jusqu'au bas de la liste de sorte que tous les éléments souhaités soient chargés, puis appuyez de nouveau sur *Ctrl + A*.

*Barre d'espace :* permet de sélectionner ou de désélectionner l'élément actuel ciblé.

**REMARQUE :** pour les options du clavier utilisant les combinaisons *Maj + Fin* et *Ctrl + A*, il est utile de comprendre que la taille de la liste par défaut est de 100 éléments, en supposant que le dossier Boîte aux lettres ou Contacts que vous affichez en contiennent autant. Chaque fois que vous déplacez la barre de défilement vers la fin de la liste, elle est étendue aux 100 éléments suivants, le cas échéant.

#### **Comportement du filtre pris en charge :**

 *Éléments filtrés :* si plusieurs éléments sont déjà sélectionnés dans la liste, vous pouvez rechercher et sélectionner des éléments à l'aide du filtre de la liste et de la combinaison *clic gauche + Ctrl* pour les ajouter à la liste de sélection. Pour revenir à la liste précédente affichée, supprimez l'entrée du filtre (X). De cette façon, vous pouvez continuer à ajouter des éléments à la liste de sélection de manière globale à l'aide du filtre.

<span id="page-28-3"></span><span id="page-28-0"></span>**IMPORTANT :** l'accès des mandataires nécessite d'autoriser les fenêtres contextuelles dans votre navigateur, car les comptes de mandataires s'ouvrent dans des fenêtres contextuelles.

### **Nouveauté introduite dans la version 18.3**

La fonctionnalité Mandataire vous permet d'afficher et de gérer d'autres boîtes aux lettres auxquelles les utilisateurs vous ont donné accès. GW Web vous permet de gérer l'accès des mandataires à votre boîte aux lettres, d'ajouter de nouveaux utilisateurs à votre liste de mandataires et d'afficher les boîtes aux lettres de mandataire dans une autre fenêtre.

### <span id="page-28-1"></span>**Mandat pour une autre boîte aux lettres**

Pour désigner un mandataire pour une autre boîte aux lettres :

- **1** Cliquez sur <sup>en mandataire</sup> en haut à droite de la barre de menus.
- **2** (Facultatif) Ajoutez l'utilisateur que vous souhaitez désigner comme mandataire s'il ne figure pas dans la liste. Pour ce faire, spécifiez son nom dans le champ **Ajouter un utilisateur**.
- **3** Sélectionnez l'utilisateur dont vous souhaitez autoriser le compte comme mandataire.

### <span id="page-28-2"></span>**Gestion des droits d'accès des mandataires à votre compte**

Pour gérer l'accès des mandataires à votre compte :

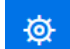

- **1** Cliquez sur <sup>该</sup> en haut à droite de la barre de menus.
- **2** Sélectionnez **Gérer l'accès du mandataire**.
- **3** Entrez le nom d'un utilisateur et donnez-lui les droits dont vous souhaitez qu'il dispose pour votre boîte aux lettres.

ou

Cliquez sur le nom d'un utilisateur pour modifier ses droits de mandataire. Vous pouvez également supprimer l'utilisateur afin qu'il ne dispose pas de droits de mandataire sur votre boîte aux lettres.

# <span id="page-30-0"></span>10 <sup>10</sup>**Utilisation des règles**

<span id="page-30-1"></span>GroupWise Web vous permet de gérer vos règles actuelles et de créer des règles Supprimer, Répondre, Transférer et Déplacer.

Pour gérer ou créer une règle :

**1** Cliquez sur l'icône , puis sélectionnez **Règles**.

Le menu Règles vous permet de créer, modifier, activer, exécuter ou supprimer une règle.

- 2 Sélectionnez la règle à modifier, ou cliquez sur **the de la passistent** de règle que vous souhaitez créer.
- **3** Apportez les modifications souhaitées à la règle ou spécifiez les paramètres de la nouvelle règle, puis cliquez sur OK.

# <span id="page-32-0"></span>II**Boîte aux lettres**

II<br>III<br>III III

Cette section contient des informations sur l'exécution de tâches générales dans la boîte aux lettres, l'utilisation d'éléments de courrier et la gestion des dossiers Boîte aux lettres.

- [Chapitre 11, « Utilisation d'éléments de boîte aux lettres », page 35](#page-34-3)
- [Chapitre 12, « Configuration de signatures ou de règles d'absence », page 39](#page-38-2)
- [Chapitre 13, « Envoi d'éléments », page 41](#page-40-3)
- [Chapitre 14, « Réponse à des éléments », page 45](#page-44-1)
- [Chapitre 15, « Acceptation des rendez-vous », page 47](#page-46-1)
- [Chapitre 16, « Gestion des dossiers », page 49](#page-48-4)

# <span id="page-34-0"></span>11 <sup>11</sup>**Utilisation d'éléments de boîte aux lettres**

<span id="page-34-3"></span>Ces sections fournissent des informations spécifiques à l'affichage et à l'utilisation d'éléments de boîte aux lettres.

- [« Utilisation du volet d'aperçu » page 35](#page-34-1)
- [« Affichage des détails d'un message » page 35](#page-34-2)
- [« Marquage des éléments de la boîte aux lettres » page 36](#page-35-0)
- [« Utilisation des catégories » page 36](#page-35-1)
- [« Affichage de plusieurs messages » page 36](#page-35-2)
- [« Impression de messages électroniques » page 37](#page-36-0)

### <span id="page-34-1"></span>**Utilisation du volet d'aperçu**

Le volet d'aperçu vous permet d'afficher vos éléments sans les ouvrir complètement. Il est similaire à l'Aperçu du client GroupWise. Le volet d'aperçu vous permet d'effectuer les opérations suivantes :

- supprimer, répondre, répondre à tous, transférer, accepter, refuser, sélectionner des catégories, marquer comme Lu ou Non lu, marquer comme privé et déplacer un élément dans la barre de menus en haut de l'écran ;
- afficher les propriétés d'un élément à l'aide du bouton du menu  $\equiv$  :
- écrire une réponse d'une ligne dans un élément et l'envoyer.

Vous pouvez activer ou désactiver le volet d'aperçu en procédant comme suit :

- **1** Cliquez sur le bouton Paramètres
- **2** Sélectionnez **Activer/Désactiver le volet d'aperçu**.

### <span id="page-34-2"></span>**Affichage des détails d'un message**

Pour afficher les détails d'un message, vous devez utiliser le volet d'aperçu. Pour afficher les détails d'un message :

 $\Box$  Dans la barre de menus du volet d'aperçu qui s'affiche en haut, cliquez sur  $\equiv$  . Le volet d'aperçu bascule vers l'affichage des détails du message. Vous pouvez cliquer sur **Propriétés avancées** pour voir le détail des propriétés.

**D** Pour revenir au message, cliquez sur  $\equiv$ .

### <span id="page-35-0"></span>**Marquage des éléments de la boîte aux lettres**

Vous pouvez marquer les éléments comme lus, non lus, privés, effectués ou incomplets en cliquant avec le bouton droit sur l'élément dans la liste des éléments ou à partir du volet d'aperçu.

Pour marquer un élément dans la liste des éléments :

- **1** Cliquez avec le bouton droit sur l'élément.
- **2** Sélectionnez l'option dans le menu contextuel.

Pour marquer un élément dans le volet d'aperçu :

- $\Box$  Dans la barre de menus qui s'affiche en haut, cliquez sur  $\cdots$ , puis sélectionnez l'option souhaitée.
- Pour marquer une tâche comme effectuée ou incomplète, cliquez sur la case à cocher **Effectué** en regard de la date dans le message en haut à droite.

### <span id="page-35-1"></span>**Utilisation des catégories**

Les catégories vous permettent de gérer les éléments de votre boîte aux lettres. Pour utiliser des catégories, vous devez utiliser le volet d'aperçu. Pour ajouter une catégorie à un élément :

- **1** Dans la barre de menus du volet d'aperçu qui s'affiche en haut, cliquez sur  $\bigcirc \vee$ .
- **2** Sélectionnez les catégories que vous souhaitez appliquer à l'élément. La couleur de la catégorie s'affiche en regard de l'élément dans la liste.

Si une catégorie que vous souhaitez afficher n'est pas présente, cliquez sur **Gérer** en haut de la fenêtre. Vous pouvez ensuite créer et supprimer des catégories.

### <span id="page-35-2"></span>**Affichage de plusieurs messages**

Vous pouvez ouvrir plusieurs messages simultanément, comme décrit ci-dessous.

- $\Box$  Double-cliquez sur un message électronique pour l'ouvrir dans une fenêtre distincte.
- L'ouverture d'un second message alors que le premier est toujours ouvert, l'affiche à gauche du premier message, pour autant que leurs dimensions leur permettent d'apparaître tous deux dans la fenêtre du navigateur.

Si la fenêtre du navigateur ne permet pas d'afficher les deux messages, le dernier message ouvert ou sélectionné apparaît au-dessus de l'autre.

- Lorsque le deuxième message s'ouvre, les onglets des différents messages ouverts s'affichent au bas de la fenêtre du navigateur.
- □ Un nouvel onglet est ajouté pour chaque message ouvert.

Cliquez sur l'onglet associé à un message pour afficher ce dernier.

### <span id="page-36-0"></span>**Impression de messages électroniques**

Vous pouvez imprimer des messages électroniques entièrement ouverts ou affichés dans le volet d'aperçu.

Cliquez sur l'icône d'imprimante et utilisez la boîte de dialogue d'impression standard qui s'affiche.

GW Web prend en charge l'impression d'éléments, de pièces jointes, d'éléments incorporés et de données d'appel.

# <span id="page-38-2"></span><span id="page-38-0"></span>12 <sup>12</sup>**Configuration de signatures ou de règles d'absence**

Vous pouvez créer une ou plusieurs signatures par défaut pour automatiser les signatures dans vos messages. Vous pouvez également configurer une règle pour envoyer un message d'absence si nécessaire.

- [« Gestion des signatures » page 39](#page-38-1)
- [« Gestion de votre règle d'absence » page 40](#page-39-0)

### <span id="page-38-1"></span>**Gestion des signatures**

GroupWise Web vous permet de créer, sélectionner, modifier et supprimer vos signatures, et d'appliquer les éventuelles signatures globales mises à votre disposition.

- □ Cliquez sur l'icône Paramètres en haut de la fenêtre de l'application  $\Phi$  et sélectionnez **Signatures**.
- Pour activer votre signature par défaut, sélectionnez l'option **Activer ma signature**.
	- Pour ajouter votre signature par défaut aux nouveaux messages, sélectionnez **Ajouter automatiquement**.
	- Pour choisir d'ajouter votre signature par défaut à un nouveau message, sélectionnez **Cliquez pour ajouter**.
- **D** Pour créer une signature, cliquez sur  $\frac{1}{2}$  AJOUTER , spécifiez un nom de signature, utilisez l'éditeur HTML pour créer la signature, puis cliquez sur **Enregistrer**.
- $\Box$  Pour modifier une signature, cliquez dessus dans la liste Signatures, effectuez les modifications souhaitées, puis cliquez sur **Enregistrer**.
- □ Pour définir une signature comme votre signature par défaut, ouvrez la signature pour la modifier, activez l'option **Utiliser comme signature par défaut**, puis cliquez sur **Enregistrer**.

Pour remplacer la signature par défaut par une autre de la liste **Signatures**, répétez le processus sur une autre signature. Cette opération supprimera la précédente désignation.

**REMARQUE :** la signature par défaut est signalée par l'ajout d'un astérisque (\*) à son nom dans la liste Signatures.

□ Pour ajouter l'une de vos signatures à un message électronique, vous devez avoir sélectionné l'option **Activer ma signature** et créé une ou plusieurs signatures.

Si vous avez sélectionné l'option **Ajouter automatiquement**, votre signature par défaut est ajoutée immédiatement lorsque vous commencez à créer un message électronique.

Si vous avez sélectionné l'option **Cliquez pour ajouter**, vous pouvez ajouter la signature à tout moment lors de la création d'un message électronique.

- $\square$  Si vous basculez entre les vues de composition en texte brut et HTML, la signature conserve son formatage HTML. La signature passe simplement du formatage texte brut au formatage HTML et inversement.
- □ Pour supprimer une signature de la liste Signatures et la supprimer de GroupWise, cliquez sur l'icône Supprimer **d**e cette signature.
- Si votre organisation fournit des signatures « globales » qui lui sont propres, vous pouvez les ajouter lors de l'envoi de messages.

### <span id="page-39-0"></span>**Gestion de votre règle d'absence**

Pour modifier votre règle d'absence :

- **1** Cliquez sur l'icône <sup>ゆ</sup>, puis sélectionnez Règle d'absence.
- **2** Entrez les informations de votre règle d'absence, puis cliquez sur OK.

<span id="page-40-3"></span><span id="page-40-0"></span>Lorsque l'en-tête Boîte aux lettres ou Agenda est sélectionné dans GroupWise Web, vous pouvez créer et envoyer les éléments suivants :

- Messages électroniques
- Rendez-vous
- Tâches
- Notes
- Messages téléphoniques

Vous pouvez également renvoyer et retirer des éléments qui répondent à des critères spécifiés. Reportez-vous aux sections ci-dessous pour plus d'informations.

- [« Création et envoi d'éléments » page 41](#page-40-1)
- [« Renvoi d'éléments » page 41](#page-40-2)
- [« Retrait d'éléments d'origine lors du renvoi » page 42](#page-41-0)
- [« Envoi et réception de pièces jointes » page 42](#page-41-1)

### <span id="page-40-1"></span>**Création et envoi d'éléments**

Pour créer et envoyer un élément :

**1** Placez le pointeur de la souris sur le bouton **Composition** et sélectionnez le type d'élément à envoyer : **Message**, **Tâche**, **Téléphone**, **Rendez-vous** ou **Note**.

ou

Cliquez sur **Composition** pour envoyer un message électronique.

**2** Remplissez les champs du type d'élément que vous avez sélectionné, puis cliquez sur **Envoyer**.

**SUGGESTION :** si vous cliquez sur une adresse électronique lors de l'affichage d'un élément dans GW Web, la fenêtre de composition de messages électroniques de GW Web s'ouvre plutôt que de lancer le gestionnaire de messagerie par défaut de la plate-forme du système d'exploitation.

### <span id="page-40-2"></span>**Renvoi d'éléments**

Il se peut que vous souhaitiez renvoyer ou même retirer des éléments de courrier, notamment pour les raisons suivantes :

 Des informations sont manquantes ou inexactes dans la ligne d'objet ou dans le corps du message.

- Vous devez ajouter ou omettre un destinataire dans les lignes À, CC ou CM.
- Vous devez ajouter, modifier ou supprimer une pièce jointe.

Dans GroupWise Web, vous pouvez modifier et renvoyer les messages électroniques et téléphoniques d'origine, et même retirer ces types de messages lorsqu'ils sont non lus.

Si vous souhaitez supprimer l'élément d'origine dans le cadre de la fonction Renvoyer, reportez-vous à la [section suivante](#page-41-0) concernant le retrait de l'élément d'origine.

Pour renvoyer un message électronique ou téléphonique d'origine :

- **1** Sélectionnez le message envoyé dans le dossier Éléments envoyés ou, si vous êtes également destinataire du message, vous pouvez le sélectionner dans le dossier Boîte aux lettres.
- **2** Choisissez **Renvoyer** dans le menu déroulant des points de suspension de la barre d'outils.

**REMARQUE :** l'option Renvoyer se trouve également dans le menu si vous cliquez avec le bouton droit sur un élément.

- **3** Apportez les modifications souhaitées dans le corps du message ou dans les lignes Destinataire ou Objet.
- **4** Cliquez sur **Envoyer**.

### <span id="page-41-0"></span>**Retrait d'éléments d'origine lors du renvoi**

Vous pouvez retirer des messages téléphoniques et électroniques lorsque vous les renvoyez. Les éléments d'origine sont uniquement retirés des boîtes aux lettres des destinataires qui ne les ont pas lus. Les messages électroniques non lus sont remplacés par le nouveau message, mais les messages électroniques lus ne sont pas retirés et les boîtes aux lettres des destinataires en question incluent à la fois le message d'origine et le message renvoyé.

Pour retirer un message électronique ou téléphonique d'origine pour les destinataires qui ne l'ont pas lu :

- **1** Sélectionnez le message envoyé dans le dossier Éléments envoyés ou, si vous êtes également destinataire du message, vous pouvez le sélectionner dans le dossier Boîte aux lettres.
- **2** Choisissez **Renvoyer** dans le menu déroulant des points de suspension de la barre d'outils.
- **3** Apportez les modifications souhaitées au corps du message, aux lignes Destinataire ou Objet et aux pièces jointes.
- **4** Vérifiez que le commutateur à glissière **Voulez-vous retirer l'élément original ?** est activé et cliquez sur **Envoyer**.

### <span id="page-41-1"></span>**Envoi et réception de pièces jointes**

Lors de l'envoi d'un l'élément :

Cliquez sur l'icône de pièce jointe dans la barre disponible en bas de l'écran pour sélectionner un fichier à joindre.

ou

Glissez et déplacez un fichier dans la vue Composition.

Lors de la réception d'un élément, les pièces jointes apparaissent au bas de l'élément sous la forme d'une icône. Pour afficher la pièce jointe :

Cliquez sur l'icône de pièce jointe pour afficher un aperçu de l'élément au format HTML.

**REMARQUE :** les fichiers PowerPoint ne seront pas affichés si vous utilisez un agent de visualisation des documents (DVA) Linux.

ou

Cliquez sur le bouton Télécharger pour télécharger la pièce jointe.

- $\square$  Si vous recevez un message au format  $\text{Mime}$ . 822, vous pouvez télécharger le message Mime.822 en procédant comme suit :
	- 1. Sélectionnez le message dans la liste Boîte aux lettres.
	- 2. Basculez pour afficher le volet d'aperçu à partir du menu Paramètres s'il n'apparaît pas déjà.
	- 3. Accédez à **Propriétés** > **Propriétés avancées**.
	- 4. Cliquez sur le lien **Mime.822** dans la section Fichiers de Propriétés avancées.

## <span id="page-44-1"></span><span id="page-44-0"></span>14 <sup>14</sup>**Réponse à des éléments**

**REMARQUE :** lorsque vous répondez à un élément, sa vue Composer (texte brut ou HTML) est utilisée pour la réponse.

- **Réponses rapides sur une ligne :** pour envoyer une réponse rapide d'une ligne à tous :
	- 1. Dans le **volet d'aperçu**, cliquez sur **Répondre à tous**.
	- 2. Rédigez votre réponse en utilisant le formatage HTML disponible si nécessaire.
	- 3. Cliquez sur **Envoyer**.
		- L'état d'envoi du message s'affiche à gauche du bouton **Envoyer** :
			- **Envoi** pendant le traitement du message
			- **Envoyé** une fois le traitement terminé
- **Réponses complètes :** pour envoyer une réponse complète à un élément :
	- 1. Cliquez sur **Répondre** ou **Répondre à tous** dans le **volet d'aperçu**.

ou

Double-cliquez sur l'élément.

2. Rédigez votre réponse à l'élément.

La vue Composer du message d'origine détermine la vue que vous utilisez pour votre réponse.

- 3. Cliquez sur **Envoyer**.
- **Réponse aux éléments incorporés :** si vous recevez un message électronique contenant un ou plusieurs éléments incorporés (messages électroniques joints), vous pouvez répondre directement à un élément incorporé en le sélectionnant dans la liste déroulante Pièces jointes avant de répondre au message électronique proprement dit. Une fois l'élément joint sélectionné, les lignes **De**, **À** et **Objet** prennent les valeurs du message électronique joint.

Cette fonction est disponible dans le volet d'aperçu, pour les réponses rapides, et dans une fenêtre de message ouverte contenant un ou plusieurs éléments incorporés.

**REMARQUE :** l'élément supérieur de la liste Pièces jointes est toujours l'élément reçu, et non un élément incorporé. Si vous avez déjà sélectionné une pièce jointe, vous pouvez revenir à l'élément reçu pour une réponse non envoyée en modifiant votre sélection pour choisir le premier élément de la liste.

# <span id="page-46-0"></span>15 <sup>15</sup>**Acceptation des rendez-vous**

<span id="page-46-1"></span>Pour accepter des rendez-vous :

Dans la barre située en haut du volet d'aperçu, cliquez sur **Accepter**.

ou

Ouvrez le rendez-vous, puis cliquez sur **Accepter** dans la barre qui s'affiche en haut de la fenêtre.

# <span id="page-48-0"></span>16 <sup>16</sup>**Gestion des dossiers**

<span id="page-48-4"></span>Cette section contient des informations sur les opérations que vous pouvez effectuer lorsque le bloc générique Boîte aux lettres est actif.

- [« Création d'un dossier » page 49](#page-48-1)
- [« Attribution d'un nouveau nom à un dossier » page 49](#page-48-2)
- [« Déplacement d'un dossier » page 49](#page-48-3)
- [« Partage d'un dossier » page 50](#page-49-0)
- [« Suppression d'un dossier » page 50](#page-49-1)

### <span id="page-48-1"></span>**Création d'un dossier**

Vous pouvez créer des dossiers dans votre boîte aux lettres pour organiser vos messages électroniques.

Pour créer un dossier :

- **1** Cliquez avec le bouton droit sur le dossier parent voulu et sélectionnez **Nouveau dossier**.
- **2** Saisissez le nom du nouveau dossier et appuyez sur **Entrée**.

### <span id="page-48-2"></span>**Attribution d'un nouveau nom à un dossier**

Pour renommer un dossier:

- **1** Cliquez avec le bouton droit sur le sous-dossier dans la liste des dossiers et sélectionnez **Renommer**.
- **2** Remplacez le nom existant par un autre nom et appuyez sur Entrée ou cliquez sur la coche.

### <span id="page-48-3"></span>**Déplacement d'un dossier**

Vous pouvez déplacer les sous-dossiers créés dans les dossiers Boîte aux lettres et Accueil.

Pour déplacer un dossier :

Faites glisser le dossier vers l'emplacement où vous souhaitez qu'il s'affiche dans la liste des dossiers. Vous pouvez imbriquer des dossiers en les déposant dans un autre dossier. Le dossier sera mis en surbrillance en vert si vous pouvez l'imbriquer et rouge si cette opération n'est pas autorisée.

## <span id="page-49-0"></span>**Partage d'un dossier**

Vous pouvez partager des sous-dossiers créés dans les dossiers Boîte aux lettres et Accueil.

Pour partager un dossier:

- **1** Cliquez avec le bouton droit sur le dossier que vous souhaitez partager et sélectionnez **Partage**.
- **2** Entrez le nom des personnes avec lesquelles vous souhaitez partager le dossier et sélectionnezles au fur et à mesure que le système complète automatiquement leur nom.
- **3** Sélectionnez les autorisations que vous souhaitez accorder à chaque personne (Ajouter, Éditer, Supprimer), puis cliquez sur **Enregistrer**.

Les utilisateurs reçoivent un message leur indiquant que vous avez partagé un dossier avec eux. Si un dossier est partagé avec vous, vous pouvez accepter ce partage dans le message de notification.

## <span id="page-49-1"></span>**Suppression d'un dossier**

Vous pouvez supprimer les sous-dossiers créés dans les dossiers Boîte aux lettres et Accueil.

Pour supprimer un dossier :

- **1** Cliquez avec le bouton droit sur le dossier que vous souhaitez supprimer et sélectionnez **Supprimer**.
- **2** Cliquez sur **Supprimer** dans l'invite de confirmation.

# <span id="page-50-0"></span>III III**Agenda**

Cette section contient des informations pour l'exécution de tâches centrées sur les agendas et pour la gestion de vos agendas GroupWise Web.

- [Chapitre 17, « Envoi d'éléments d'Agenda », page 53](#page-52-2)
- [Chapitre 18, « Modification des éléments de l'agenda », page 57](#page-56-1)
- [Chapitre 19, « Gestion des agendas », page 59](#page-58-4)

# <span id="page-52-0"></span>17 <sup>17</sup>**Envoi d'éléments d'Agenda**

<span id="page-52-2"></span>Dans GroupWise Web, les rendez-vous, les tâches et les notes sont tous affichés dans l'agenda. Les rendez-vous sont généralement utilisés pour des réunions ou des rendez-vous personnels. Les notes peuvent être utilisées pour avertir d'autres personnes lorsque vous êtes absent ou indisponible. La création de tâches dans l'agenda vous permet à vous et aux éventuels autres utilisateurs désignés pour les tâches de rester sur la bonne voie en affichant ces tâches dans l'agenda d'un ou de plusieurs utilisateurs et en mettant à jour un pourcentage d'achèvement ou en cochant une case.

- [« Planification de rendez-vous » page 53](#page-52-1)
- [« Invitation d'autres utilisateurs à des rendez-vous » page 54](#page-53-0)
- [« Tâches de gestion d'agenda » page 54](#page-53-1)
- [« Envoi de notes » page 55](#page-54-0)

### <span id="page-52-1"></span>**Planification de rendez-vous**

Vous planifiez des rendez-vous à l'aide du bouton **Composer**. Dans la vue Agenda, cliquer sur le bouton Composer ouvre par défaut une fenêtre Nouveau rendez-vous. Sur la page Boîte aux lettres, vous devez placer le pointeur de la souris sur le bouton Composer pour afficher les options de liste déroulante, puis sélectionner **Rendez-vous**.

Pour planifier un rendez-vous, procédez comme suit :

- **1** Placez le pointeur de la souris sur le bouton **Composer** et sélectionnez **Rendez-vous**. Le nom de votre adresse apparaît automatiquement dans le champ À.
- **2** Si le rendez-vous concerne plusieurs personnes, par exemple une réunion, ajoutez d'autres utilisateurs GroupWise dans les champs appropriés (À, CC ou CM). Lorsque vous commencez à saisir un nom, le carnet d'adresses GroupWise filtre les adresses en fonction de la chaîne saisie (partielle ou complète).
- **3** Spécifiez les détails du rendez-vous, puis cliquez sur  $\bullet$  à côté de la date de début pour vérifier

si les utilisateurs sont occupés. La recherche des plages disponibles modifie l'icône en  $\bullet$  si un ou plusieurs utilisateurs ne sont pas disponibles.

Si des destinataires ne sont pas disponibles, cliquez sur  $\bullet$  pour ouvrir les résultats de la recherche de plages disponibles afin de voir qui est occupé et à quel moment ces personnes seraient disponibles afin de sélectionner ce moment.

**4** Lorsque vous avez rempli les détails du rendez-vous, cliquez sur **Envoyer**.

### <span id="page-53-0"></span>**Invitation d'autres utilisateurs à des rendez-vous**

Si un rendez-vous figure déjà dans votre agenda, qu'il soit planifié par vous ou par un autre utilisateur, et que vous devez y inviter d'autres personnes, vous pouvez utiliser l'option **Inviter**.

Pour inviter d'autres utilisateurs à des rendez-vous :

- **1** Dans la vue Agenda, cliquez avec le bouton droit sur le rendez-vous et sélectionnez **Inviter**.
- **2** Commencez à saisir un nom, sélectionnez-le dans la liste, saisissez un autre nom, et ainsi de suite jusqu'à ce que tous les invités soient répertoriés.
- **3** (Facultatif) Si nécessaire, vous pouvez ajouter une pièce jointe ou des informations dans le corps du message.
- **4** Cliquez sur **Envoyer**.

### <span id="page-53-1"></span>**Tâches de gestion d'agenda**

Vous pouvez planifier une tâche pour vous-même, quelqu'un d'autre ou plusieurs personnes. La tâche s'affichera dans l'agenda de tous les destinataires après réception, sous forme de rappel visuel de la date d'échéance. L'option **Échéance** est définie par défaut sur le paramètre du jour en cours, mais vous pouvez également spécifier une heure d'échéance, une priorité et, si nécessaire, en faire une tâche récurrente quotidienne ou hebdomadaire. Lorsque la tâche progresse, vous pouvez mettre à jour l'état d'achèvement à l'aide d'une entrée numérique indiquant le pourcentage d'achèvement, en cochant la case dans la vue Agenda ou en utilisant l'option **Marquer Effectué** lorsque vous cliquez avec le bouton droit sur l'élément. Cet état Effectué n'est pas synchronisé avec les agendas des autres utilisateurs lorsqu'il est mis à jour sur l'agenda d'un autre utilisateur.

Pour créer et envoyer une tâche :

- **1** Placez le pointeur de la souris sur le bouton **Composer** et sélectionnez **Tâche**.
- **2** Entrez un ou plusieurs destinataires de la tâche dans les champs appropriés (À, CC ou CM).

**REMARQUE :** vous pouvez cliquer sur l'icône de personne **et pour masquer les champs des** destinataires si vous souhaitez que la tâche n'apparaisse que dans votre agenda lorsque vous la publiez.

- **3** Spécifiez les autres détails de la tâche comme souhaité. Vous devez au minimum spécifier un objet de tâche.
- **4** Cliquez sur **Envoyer** si vous avez un ou plusieurs destinataires ; sinon, cliquez sur **Publier**.

Les tâches ne sont affichées en haut de la grille de l'agenda que lorsque les vues Jour ou Semaine sont actives, afin de ne pas bloquer les heures de rendez-vous.

### <span id="page-54-0"></span>**Envoi de notes**

Les notes peuvent servir à différentes fins, mais sont généralement utilisées pour s'afficher dans l'agenda des destinataires en tant que rappels d'événements ou de jours d'absence de l'expéditeur. Les notes n'ont pas d'incidence sur le temps Occupé dans l'agenda des destinataires (ou expéditeurs), contrairement à un rendez-vous.

Pour créer et envoyer une note :

- **1** Placez le pointeur de la souris sur le bouton **Composer** et sélectionnez **Note**.
- **2** Entrez un ou plusieurs destinataires de la note dans les champs appropriés (À, CC ou CM).

REMARQUE : vous pouvez cliquer sur l'icône de personne **in pour masquer les champs des** destinataires si vous souhaitez que la note n'apparaisse que dans votre agenda lorsque vous la publiez.

- **3** Spécifiez les autres détails de la note comme souhaité. Vous devez au minimum spécifier un objet de note.
- **4** Cliquez sur **Envoyer** si vous avez un ou plusieurs destinataires ; sinon, cliquez sur **Publier**.

Les notes ne sont affichées en haut de la grille de l'agenda que lorsque les vues Jour ou Semaine sont actives, afin de ne pas bloquer les heures de rendez-vous. Elles apparaissent également sous la forme d'un élément à puces.

# <span id="page-56-1"></span><span id="page-56-0"></span><sup>18</sup>**Modification des éléments de l'agenda**

18

Vous pouvez lancer une séquence de modification d'un élément d'agenda à partir d'une liste de dossiers dans la vue Boîte aux lettres ou à partir d'une entrée dans la vue Agenda. Lorsque l'élément s'ouvre, vous pouvez modifier tous les champs ou options qui étaient modifiables lorsque l'élément était nouveau.

- **Options de modification de la liste :** pour modifier un élément d'agenda à partir d'une liste Boîte aux lettres, par exemple Éléments envoyés ou Liste des tâches, effectuez l'une des opérations suivantes :
	- Cliquez avec le bouton droit sur l'élément dans la liste et sélectionnez **Éditer** dans le menu contextuel.
	- Sélectionnez l'élément dans la liste et choisissez **Éditer** dans le menu de la barre d'outils représentant des points de suspension.
- **Options de modification de l'agenda :** pour modifier un élément d'agenda à partir de l'agenda, effectuez l'une des opérations suivantes :
	- Cliquez avec le bouton droit sur l'élément dans l'agenda et sélectionnez **Éditer** dans le menu contextuel.
	- Cliquez sur l'élément dans l'agenda pour ouvrir la fenêtre contextuelle de l'élément, puis sélectionnez **Éditer** dans le menu de la barre d'outils de l'élément représentant des points de suspension.

Si l'élément a été envoyé à d'autres personnes ou accepté par celles-ci, elles seront informées de toute modification apportée à l'élément, celui-ci étant marqué comme non lu. Si la date et l'heure ou le lieu du rendez-vous sont modifiés, elles auront la possibilité d'accepter les changements.

# <span id="page-58-0"></span>19 <sup>19</sup>**Gestion des agendas**

<span id="page-58-4"></span>La plupart des fonctions que vous voyez dans l'agenda GroupWise Web correspondent à la façon dont l'agenda est configuré dans le client GroupWise Windows, que ce soit par l'administrateur ou par l'utilisateur. Par exemple, à partir de GroupWise 18.4.1, si vous modifiez les options d'affichage de l'agenda dans le client (Outils > Options > Agenda) pour afficher une semaine personnalisée dans l'agenda mensuel, ces modifications seront répercutées à la fois dans l'agenda Web lui-même et

dans le sélecteur de date si vous cliquez sur l'icône de l'agenda lors de la composition d'un rendez-vous, d'une tâche, d'une note ou d'un avis d'absence du bureau.

Vous pouvez créer, renommer et supprimer des sous-agendas de l'agenda GroupWise.

- [« Affichage de vos agendas » page 59](#page-58-1)
- [« Création d'un agenda » page 59](#page-58-2)
- [« Changement de nom d'un agenda » page 59](#page-58-3)
- [« Partage d'un agenda » page 60](#page-59-0)
- [« Suppression d'un agenda » page 60](#page-59-1)

### <span id="page-58-1"></span>**Affichage de vos agendas**

Pour afficher vos agendas :

- **1** Cliquez sur l'onglet **Agenda** dans la barre de menus.
- **2** (Facultatif) Dans la liste des agendas, sélectionnez les sous-agendas que vous souhaitez voir lorsque vous affichez votre agenda principal.

### <span id="page-58-2"></span>**Création d'un agenda**

Pour créer un nouvel agenda:

- **1** Cliquez avec le bouton droit sur **Agenda** dans la liste des agendas, puis sélectionnez **Nouvel agenda**.
- **2** Saisissez un nom pour l'agenda et appuyez sur Entrée ou cliquez sur la coche.

### <span id="page-58-3"></span>**Changement de nom d'un agenda**

Pour renommer un agenda :

- **1** Cliquez avec le bouton droit sur le sous-agenda dans la liste des agendas et sélectionnez **Renommer**.
- **2** Remplacez le nom existant par un autre nom et appuyez sur Entrée ou cliquez sur la coche.

## <span id="page-59-0"></span>**Partage d'un agenda**

Vous pouvez partager des sous-agendas créés sous l'agenda GroupWise.

Pour partager un agenda :

- **1** Cliquez avec le bouton droit sur l'agenda que vous souhaitez partager et sélectionnez **Partage**.
- **2** Entrez le nom des personnes avec lesquelles vous souhaitez partager l'agenda et sélectionnezles au fur et à mesure que le système complète automatiquement leur nom.
- **3** Sélectionnez les autorisations que vous souhaitez accorder à chaque personne (Ajouter, Éditer, Supprimer), puis cliquez sur **Enregistrer**.

**REMARQUE :** l'option de partage de sous-dossiers est activée par défaut, mais vous pouvez la désélectionner avant d'enregistrer si vous le souhaitez.

Les utilisateurs reçoivent un message leur indiquant que vous avez partagé un dossier ou un agenda avec eux. Si un dossier ou un agenda a été partagé avec vous, vous pouvez accepter ce partage dans le message de notification.

### <span id="page-59-1"></span>**Suppression d'un agenda**

Pour supprimer un agenda :

- **1** Cliquez avec le bouton droit sur le sous-agenda dans la liste des agendas et sélectionnez **Supprimer**.
- **2** Cliquez sur **Supprimer** dans l'invite de confirmation.

# <span id="page-60-0"></span>IV IV**Contacts**

Cette section contient des informations sur la gestion des contacts, des groupes et des dossiers Contacts.

- [Chapitre 20, « Affichage et gestion des contacts », page 63](#page-62-1)
- [Chapitre 21, « Gestion des carnets d'adresses personnels », page 65](#page-64-2)

# <span id="page-62-0"></span>20 <sup>20</sup>**Affichage et gestion des contacts**

<span id="page-62-1"></span>GroupWise Web vous permet d'effectuer les opérations suivantes :

Afficher le carnet d'adresses système et les contacts qu'il contient

et

- Afficher, créer, modifier, copier, déplacer et supprimer les éléments Contacts fréquents et Carnet d'adresses personnel.
- Cliquez sur l'onglet **Contacts** dans la barre de menus.
- Dans la liste Carnet d'adresses, sélectionnez **Carnet d'adresses GroupWise**, **Contacts fréquents** ou votre propre carnet d'adresses.

Cliquez sur le nom d'un carnet d'adresses pour rafraîchir la liste des contacts.

Les contacts sont répertoriés sur la droite. Vous pouvez distinguer les types de contacts par leurs icônes associées, comme illustré ci-dessous :

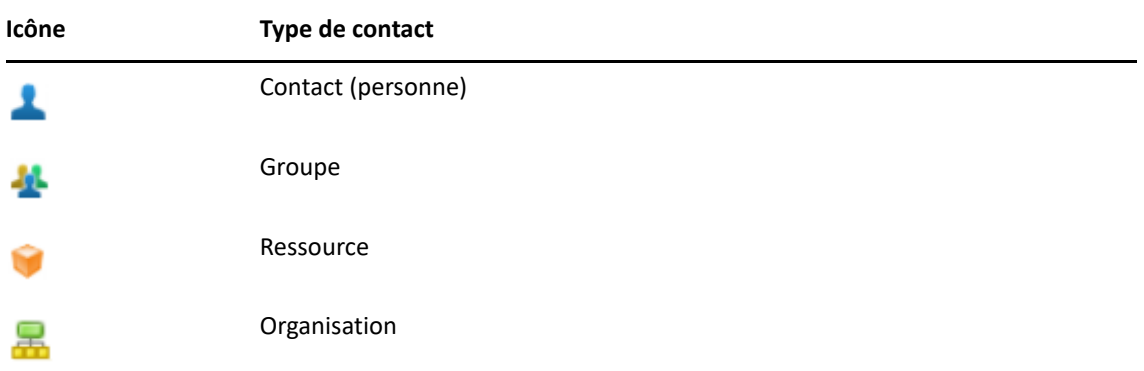

- Filtrez pour trouver le contact que vous recherchez à l'aide du champ **Filtrer** situé en haut de la liste de contacts. L'indication **Chargement en cours** s'affiche pendant le traitement de la requête de filtre. Si le message **Aucun élément à afficher** s'affiche, cela signifie que le filtrage n'a renvoyé aucun résultat.
- $\Box$  Cliquez sur un contact ou un groupe pour afficher ses informations de base.
- $\Box$  Double-cliquez sur un contact ou un groupe dans Contacts fréquents ou dans votre dossier personnel.

Dans ce mode, vous pouvez ajouter et modifier des informations de contact qui varient en fonction du type de contact. Par exemple, pour une personne de contact, vous pouvez cliquer avec le bouton gauche sur la zone d'image sous l'onglet Contact et ajouter, modifier ou supprimer une image d'avatar (ne s'applique pas aux contacts qui sont partagés avec vous).

**REMARQUE :** les contacts du carnet d'adresses GroupWise et de toutes les sessions de mandataire sont en lecture seule, mais vous pouvez modifier les informations de contact dans Contacts fréquents, vos carnets d'adresses personnels et les carnets d'adresses partagés avec vous dont l'édition est activée par le propriétaire.

Après avoir modifié les informations, cliquez sur **Enregistrer** pour modifier le contact sur le serveur GroupWise ou sur **Annuler** pour fermer le volet d'informations sans enregistrer les changements.

 Placez le pointeur de la souris sur le bouton **Créer** dans Contacts et cliquez sur **Contact** ou **Groupe** pour créer un contact ou un groupe, respectivement. Complétez les informations requises et cliquez sur **Enregistrer** pour créer le contact ou le groupe.

Si vous cliquez sur **Créer** sans utiliser l'option de survol de la souris, la fenêtre de création par défaut est celle d'un nouveau contact.

- Effectuez l'une des opérations suivantes pour n'importe quel contact du carnet d'adresses personnel (personne de contact, groupe, ressource ou organisation) à l'aide des icônes de la barre d'outils :
	- Supprimer un contact des contacts fréquents ou de votre carnet d'adresses personnel en sélectionnant l'élément et en cliquant sur l'icône **Supprimer** .
	- Copier un contact à partir des contacts fréquents vers votre carnet d'adresses personnel, ou inversement, en sélectionnant l'élément et en cliquant sur l'icône **Copier** .
	- Déplacer un contact à partir des contacts fréquents vers votre carnet d'adresses personnel, ou inversement, en sélectionnant l'élément et en cliquant sur l'icône **Déplacer** .

Pour plus d'informations sur le fonctionnement de la sélection de plusieurs éléments avec les opérations ci-dessus, reportez-vous à la section [Sélection de plusieurs éléments de liste](#page-26-2).

<span id="page-64-2"></span><span id="page-64-0"></span><sup>21</sup>**Gestion des carnets d'adresses personnels**

À partir de votre carnet d'adresses Contacts fréquents, vous pouvez créer des carnets d'adresses personnels supplémentaires. Vous pouvez y renseigner les contacts issus des carnets d'adresses GroupWise ou Contacts fréquents, ou provenant d'autres carnets d'adresses personnels comme suit :

- *Carnet d'adresses GroupWise :* copiez les contacts dans Contacts fréquents ou dans d'autres carnets d'adresses personnels.
- *Contacts fréquents :* copiez ou déplacez les contacts vers d'autres carnets d'adresses personnels.
- *Autres carnets d'adresses personnels :* copiez ou déplacez des contacts vers Contacts fréquents ou d'autres carnets d'adresses personnels.

Vous pouvez également renommer ou supprimer n'importe quel carnet d'adresses personnel, à l'exception de Contacts fréquents.

- [« Création de carnets d'adresses personnels » page 65](#page-64-1)
- [« Attribution de nouveaux noms aux carnets d'adresses personnel » page 66](#page-65-0)
- [« Suppression de carnets d'adresses personnels » page 66](#page-65-1)

### <span id="page-64-1"></span>**Création de carnets d'adresses personnels**

Vous ne pouvez créer un carnet d'adresses (dossier Contacts) qu'à partir de Contacts fréquents. Vous ne pouvez pas créer de carnet d'adresses à partir d'un autre dossier Contacts. Après avoir créé un carnet d'adresses, vous pouvez y ajouter des contacts en les copiant à partir du carnet d'adresses GroupWise, de Contacts fréquents ou d'un autre carnet d'adresses personnel. Vous pouvez également déplacer des contacts à partir de Contacts fréquents ou d'autres carnets d'adresses personnels créés à partir de Contacts fréquents.

Une fois créés et alimentés en contacts, ces carnets d'adresses personnels vous permettent de rechercher rapidement des contacts en fonction de la manière dont vous les organisez et les étiquetez. Par exemple, si vous travaillez avec différentes équipes, vous pouvez créer un carnet d'adresses pour chaque équipe.

Pour créer un carnet d'adresses personnel:

- **1** Avec la vue Boîte aux lettres ou Contacts active, cliquez avec le bouton droit sur **Contacts fréquents** et sélectionnez **Nouveau dossier de contacts**.
- **2** Saisissez un nom pour le nouveau dossier Contacts et appuyez sur Entrée ou cliquez sur la coche.

Vous pouvez maintenant commencer à remplir le carnet d'adresses en y déplaçant ou en y copiant des contacts.

### <span id="page-65-0"></span>**Attribution de nouveaux noms aux carnets d'adresses personnel**

Vous ne pouvez renommer que les carnets d'adresses personnels créés à partir de Contacts fréquents. Vous ne pouvez pas renommer le carnet d'adresses Contacts fréquents.

Nouvelle dénomination d'un carnet d'adresses personnel:

- **1** Cliquez avec le bouton droit sur le carnet d'adresses personnel sous Contacts fréquents et sélectionnez **Renommer**.
- **2** Remplacez le nom existant par un autre nom et appuyez sur Entrée ou cliquez sur la coche.

### <span id="page-65-1"></span>**Suppression de carnets d'adresses personnels**

Vous ne pouvez supprimer que les carnets d'adresses personnels créés à partir de Contacts fréquents. vous ne pouvez pas supprimer le carnet d'adresses Contacts fréquents. En outre, lorsque vous supprimez un carnet d'adresses personnel, les contacts de ce dossier sont supprimés avec lui. La suppression d'un dossier de carnet d'adresses personnel ne supprime aucun des contacts de ce dossier du carnet d'adresses GroupWise.

Pour supprimer un carnet d'adresses personnel :

- **1** Cliquez avec le bouton droit sur le carnet d'adresses personnel sous Contacts fréquents et sélectionnez **Supprimer**.
- **2** Cliquez sur **Supprimer** dans l'invite de confirmation.

### <span id="page-66-0"></span>A <sup>A</sup>**Accessibilité des personnes handicapées**

Le client de bureau GroupWise est la solution idéale pour ceux qui ont besoin de fonctions d'accessibilité dans GroupWise. Pour plus d'informations sur les fonctions d'accessibilité du client GroupWise, reportez-vous à la section « Accessibilité des personnes handicapées » du *Guide de l'utilisateur du client GroupWise 18*.

le client de bureau GroupWise nécessite une licence complète. Si vous êtes un client avec une licence limitée et que vous avez besoin de la solution de bureau, une réduction par poste est disponible pour les utilisateurs d'accessibilité qui disposent de licences limitées jusqu'à ce que GroupWise Web atteigne une prise en charge complète. Contactez votre représentant commercial pour obtenir des informations et des tarifs.